#### Modelação e Visualização Tridimensional em Arquitectura

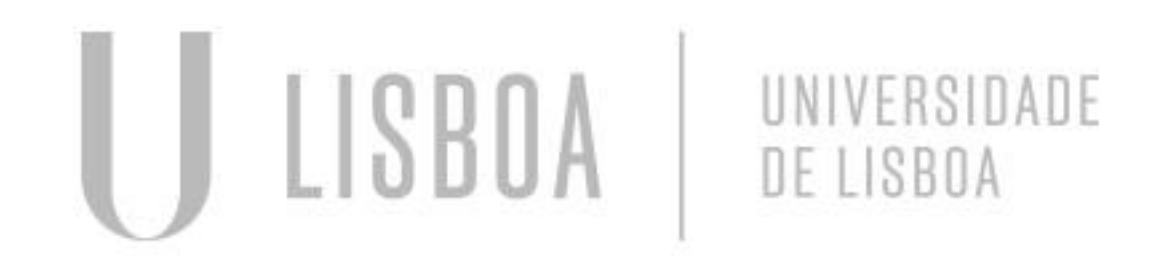

![](_page_0_Picture_2.jpeg)

**FACULDADE DE ARQUITETURA** UNIVERSIDADE DE LISBOA

Mestrado Integrado em Arquitectura Ano Lectivo 2022-2023 2º Semestre Docente - Nuno Alão 3º Ano

#### ANA CATARINA SILVESTRE

![](_page_1_Picture_2.jpeg)

![](_page_1_Picture_3.jpeg)

**FACULDADE DE ARQUITETURA** UNIVERSIDADE DE LISBOA

Mestrado Integrado em Arquitectura Ano Lectivo 2022-2023 2º Semestre Docente - Nuno Alão 3º Ano

![](_page_1_Picture_5.jpeg)

![](_page_1_Picture_7.jpeg)

# 20191470

#### **ÍNDICE**

❖ exercício 1 superfície parabólica

- 1.1 superfície parabólica
- 1.2 Variação da superfície parabólica
- ❖ exercício 2 sólidos platónicos
- 2.1 Box e extrude
- 2.2 Tetraedro
- 2.3 Hexaedro
- 2.4 Octaedro
- 2.5 Dodecaedro
- 2.6 Icosaedro
- 2.7 Junção de formas
- ❖ 3 entrega
- ❖ 3 exercício Plano seccionado
- 3.1 superfície seccionado
- 3.2 plano seccionado círculo
- 3.3 plano seccionado elipse
- 3.4 plano seccionado parábola
- 3.5 plano seccionado duas parábolas
- 3.6 plano seccionado 2 cones

LISBOA UNIVERSIDADE DE LISBOA

![](_page_2_Picture_21.jpeg)

**FACULDADE DE ARQUITETURA** UNIVERSIDADE DE LISBOA

❖ 4 exercício Xadrez

- 4.1 xadrez
- 4.2 xadrez 2 cubos
- 4.3 xadrez 4 cubos
- 4.4 xadrez diferenciação de cor
- 4.5 xadrez final tabuleiro
- ❖ 5 Hiperboloides
- 5.1 hiperboliodes
- ❖ 6 Edgesurf
- 6.1 edgesurf
- ❖ 7 Loft
- 7.1 loft
- **❖ 8 museu**
- 8.1 museu
- ❖ 9 lamparina óleo
- • 9.1 Criação da forma
- • 9.2 Tratamento dos materiais
- • 9.3 luzes e câmeras

MVTA

Mestrado Integrado em Arquitectura Ano Lectivo 2022-2023 2º Semestre Docente - Nuno Alão 3º Ano

Este exercício teve o propósito de relembrar alguns comandos aprendidos anteriormente Começando por por fazer as linhas auxiliares D e E , após isso foi desenhado uma parábola e fez-se um *offset* de 1 cm para fazer a "espessura "desta parábola . Após esse passo fechou-se a parábola com meia circunferência de 0.5 de raio após isso alterou-se a cor de uma das parábolas para diferenciar o interior do exterior e apos isso fez-se um *join*

Dado que a parabola é curva teve-se de modificar o *surftab 1* e surftab 2, para fazer mais números de facetas da superfície

#### Exerc. 1.1 Superfície Parabólica

![](_page_3_Picture_3.jpeg)

Para as variações da superfície parabólica, utilizou-se o mesmo comando, revolve escolhendo uma das geratrizes formando assim composições

![](_page_4_Picture_1.jpeg)

#### Exerc.1.1 Variação da superfície parabólica

![](_page_4_Picture_3.jpeg)

# Exerc. 2- Sólidos platónicos

![](_page_5_Picture_1.jpeg)

![](_page_5_Picture_2.jpeg)

![](_page_5_Picture_3.jpeg)

![](_page_5_Picture_4.jpeg)

![](_page_5_Picture_5.jpeg)

![](_page_5_Picture_6.jpeg)

![](_page_5_Picture_7.jpeg)

Os primeiros sólidos a serem feitos a partir do comando *box* e do *extrude,* mas nem todos os sólidos podiam ser por este comando

#### Exerc. 2.1- Box e Extrude

![](_page_6_Picture_3.jpeg)

![](_page_6_Picture_4.jpeg)

Para fazer o tetraedro começamos pela realização de uma base do triângulo equilátero, após isso fez-se um *mirror* das outras três faces para rebater. Após a planificação do tetraedro temos que rebater uma das faces mas para isso tivemos que fazer dois passos auxiliares um dele foi uma linha perpendicular ao centro da base o outro elemento auxiliar foi uma circunferência que com o comando *3drotate* permitindo saber onde é que o vértice das faces laterais se encontrariam após isso fez-se *array* para as outras duas faces.

# Exerc. 2.2- Tetraedro

![](_page_7_Figure_3.jpeg)

#### Para fazer o hexaedro fez-se a planificação com as seis faces e segui-se a mesma lógica de fazer o *3drotate* e rebater as faces

![](_page_8_Picture_1.jpeg)

#### Exerc. 2.3- Hexaedro

![](_page_8_Picture_3.jpeg)

![](_page_8_Picture_4.jpeg)

![](_page_8_Picture_5.jpeg)

![](_page_8_Picture_6.jpeg)

Para fazer o octaedro fez-se a planificação a base e as 4 faces e segui-se a mesma lógica de fazer o *3drotate* e rebater as faces após isso fez-se o *3dmirror* para a faces de baixo

![](_page_9_Picture_1.jpeg)

#### Exerc. 2.4- octaedro

![](_page_10_Picture_0.jpeg)

Para fazer o dodecaedro fez-se a base de um pentágono e duas fases após isso fez-se duas linhas auxiliares perlongando as charneiras e passando uma perpendicular no vértice da face (ponto A e B) e no ponto onde estas duas linhas se cruzam puxou-se uma linha paralela ao plano z para conseguir rebater as faces , prosseguindo da mesma maneira que se fez outros sólidos isto é com *3drotate ,* após isso faz-se *array* para fazer o resto das faces . A parte de cima deste sólido foi realizado com *3dmirror* e depois rotate para ele encaixar

## Exerc. 2.6 - dedecaedro

![](_page_10_Picture_3.jpeg)

![](_page_10_Picture_4.jpeg)

![](_page_10_Figure_5.jpeg)

#### Exerc. 2.6 - Icosaedro

![](_page_11_Picture_2.jpeg)

Para fazer o icosaedro aproveitou-se a base do dodecaedro (pentágono) depois repetiu-se o processo de rebater o triângulo com ajuda da linha perpendicular à base e a circunferência rebatida. Após rebater o triângulo de cima seguimos a mesma lógica e rebatemos o triângulo para baixo após isso fizemos array para fazer a parte de cima deste sólido e após isso fizemos *3dmirror* para a parte de baixo e depois finalizou se com *rotate* para encaixar estas duas parte

# Exerc. 2.6 - junção de formas

### hexaedro octaedro

![](_page_12_Picture_3.jpeg)

![](_page_12_Picture_4.jpeg)

Para aglomerar estas figuras foi com o comando align agarrando nas figuras (apos rodar com o 3drotate) e descobrindo sempre dois a três pontos das faces da figuras estes pontos tem que estar centrados na face para não correr o risco de não estar inserida.

![](_page_13_Picture_0.jpeg)

#### Exerc. 2.1 - Plano seccionado

#### Exerc. 3.1 - Plano seccionado

![](_page_14_Picture_3.jpeg)

![](_page_14_Picture_4.jpeg)

![](_page_14_Picture_5.jpeg)

![](_page_14_Picture_6.jpeg)

![](_page_14_Figure_0.jpeg)

No exercício da secção a primeira coisa a fazer foi vários planos com interseções diferentes para obter resultados diferentes. Foi feito a partir de planos retangulares com as propriedades alteradas a nível da transparência como visto na figura denominando assim a respetiva interceção do plano e da resultante

#### Exerc. 3.1 - Plano seccionado

![](_page_15_Picture_2.jpeg)

Apos isso fizemos *copy* dos planos e definir os limites das secções ficamos com o resultado visto na imagem de cima, vendo o resultado das formas fizemos *copy* criando esta ideia de desmaterialização como visto na imagem abaixo permitindo a partir destas formas criar novas formas

![](_page_16_Picture_0.jpeg)

Com a secção em que resulta o circulo fizemos duas esferas (com as parte exterior uma esfera maior e com a parte interior uma esfera menor) isto foi possível a partir do comando revsurf

#### Exerc. 3.2 - Plano seccionado círculo

![](_page_16_Picture_3.jpeg)

### Exerc. 3.3 - Plano seccionado elipse

![](_page_17_Picture_0.jpeg)

![](_page_17_Picture_1.jpeg)

![](_page_17_Picture_2.jpeg)

Com a secção em que resulta a elipse fizemos três elipses ( com as parte exterior uma elipse maior e com a parte interior uma elipse menor e uma terceira forma geométrica que usando as própria espessura) isto foi possível a partir do comando *revsurf*

![](_page_18_Picture_0.jpeg)

#### Exerc. 3.4 - Plano seccionado parábola

#### Com a secção em que resulta a parábola e repetiu-se o mesmo processo

![](_page_18_Picture_4.jpeg)

### Exerc. 3.5 - Plano seccionado parábola

![](_page_19_Picture_3.jpeg)

![](_page_19_Picture_4.jpeg)

![](_page_19_Picture_5.jpeg)

![](_page_19_Picture_0.jpeg)

Com a secção em que resulta de duas parábolas repetiu-se o mesmo processo . Alem do mais brincamos com a forma alterando o eixo de rotação obtendo assim formas diferentes

#### Exerc. 3.6 - Plano seccionado dois cones

#### Com a secção repetiu-se o mesmo processo alem de se aglomerar estas

![](_page_20_Picture_5.jpeg)

![](_page_20_Picture_0.jpeg)

![](_page_20_Picture_1.jpeg)

formas

![](_page_21_Picture_0.jpeg)

#### Exerc. 4 - Xadrez

![](_page_22_Picture_0.jpeg)

#### Exerc. 4.1 - Xadrez

Neste exercício~´~ao usamos ´somente o autocad e o notepad++ , percebendo assim que a partir da desta ferramenta de codificação mostrando que podemos criar formas como fizemos neste exercício começamos por fazer a codificação e guardar como lsp e usar a ferramenta (*appload*) no autocad para reconhecer o ficheiro e após fazermos esse passo procuramos o nome do ficheiro no autocad sendo considerado uma ferramenta

![](_page_22_Picture_3.jpeg)

#### Exerc. 4.2 – Xadrez 2 cubos

![](_page_23_Picture_72.jpeg)

![](_page_23_Picture_4.jpeg)

Com isto vamos acrescentando códigos por exemplo para duplicar o cubo voltamos a guardar o ficheiro em LPS depois usando a ferramenta (*appload*) e apos isso aplicara ferramenta no autocad e este processo repete-se ate chegar ao resultado desejado

![](_page_23_Figure_1.jpeg)

![](_page_24_Picture_0.jpeg)

Exerc. 4.3 – Xadrez 4 cubos

![](_page_24_Picture_32.jpeg)

![](_page_25_Picture_0.jpeg)

![](_page_25_Picture_28.jpeg)

#### Exerc. 4.4 – Xadrez diferenciação de cor

![](_page_26_Picture_0.jpeg)

#### Exerc. 4.5 - Xadrez final tabuleiro

![](_page_26_Picture_35.jpeg)

# Exerc. 5 - Hiperboloide

![](_page_27_Picture_1.jpeg)

![](_page_28_Picture_0.jpeg)

Neste exercício agarramos na forma realizada no exercício de seções e fizemos um *3drotate*  apos fazermos isso criamos duas linhas auxilares na base de cima e na debaixo. Ao fazer isso realizamos de seguida o comando revsurf obtendo a forma mais a direita

# Exerc. 5.1 - Hiperboloide

## Exerc. 5.1 - Hiperboloide

![](_page_29_Picture_4.jpeg)

![](_page_29_Figure_0.jpeg)

![](_page_29_Picture_1.jpeg)

Após a realização do passo anterior fizemos a relização de um traço tangente a base de cima e de baixo passando pelo meio colidindo com o circulo mais pequeno. Com essa linha a rosa fezse o comando *array> polar>axis rotation>itens>35* obtendo assim a segunda forma mais a esquerda, repetimos este processo mas com a reta para o sentido contrario criando assim a figura de azul. Realizando estas duas forma o ultima figura é a junção de ambos os processos

#### Exerc. 6 - Edgesurf

![](_page_30_Picture_1.jpeg)

![](_page_31_Picture_0.jpeg)

Para a realização do comando *edgesurf* fez-se primeiro uma *box* , depois disso passou-se *lines* começando num vértice e ligando ao vértice oposto da respetiva faxe obtendo assim a figura do meio após isso foi só fazer o *edgesurf* e selecionei as linhas da forma obtendo a figura mais a direita.

# Exerc. 6.1 - Edgesurf

![](_page_31_Picture_3.jpeg)

![](_page_31_Picture_4.jpeg)

### Exerc. 7 - Loft

![](_page_32_Picture_1.jpeg)

![](_page_33_Picture_0.jpeg)

Para a realização do comando *loft* fez-se 4 círculos com tamanho diferentes em sítios diferentes mas perto uns dos outro após isso fez-se move para ficarem a alturas diferentes. Depois fez-se o uso do comando *loft* e clicou-se nos círculos numa única direção obtendo a forma final

#### Exerc. 7 - Loft

![](_page_33_Picture_3.jpeg)

# Exerc. 8 – Museu guggenheim

![](_page_34_Picture_3.jpeg)

Neste exercício fizemos um modelo tridimensional do museu guggenhiem usando alguns comandos como : *helix extrude subtract*

### Exerc. 8.1 – Museu guggenheim

![](_page_35_Picture_3.jpeg)

![](_page_35_Picture_0.jpeg)

O primeiro passo passou pela realização de *attach* com o corte do museu para conseguirmos ter a forma base passamos por cima obtendo esta forma, após isso fez-se um hélix que permitiu esta imagem de mola agregado com o corte. E após isso fez-se *extrude* deste corte e *path* conseguindo assim a forma vermelha . O passo seguinte foi fazer box para a criação do terreno e fizemos outra box cinzenta a apanhar metade do modelo até ao limite do terreno repetiu-se este processo para o outro lado.

#### Exerc. 9 - lamparina óleo

![](_page_36_Picture_1.jpeg)

Este exercício foi realizado no programa 3dmax, este é um programa de modelação tridimensional que permite renderização de imagem. Neste exercício criamos uma lamparina a óleo desde o inicio.

Começamos com a criação da base da lamparina indo a geometria e selecionando a forma *cilindro* (75,80), apos isso fizemos o *torus* criado a partir da vista top facilitando para encontrar o centro do cilindro criado antes, dando o resultado de um "anel" com 75 de raio depois foi partir do select and move e mexer no torus tendo uma altura de 12.5 a partir da base. Apos isto vamos a criar e selecionar compound objects e selecionar o cilindro e depois o torus e fazer subtarct. Realizando isto vamos a modify do e fazemos taper permitindo dar esta forma mais arrendondada e definimos ao limite superior com 80 de altura e depois o limite inferior com 50 de altura e selecionando opção limit Effect.

O passo seguinte foi a realização do botão começando por um cilindro com 2 de raio e 30 de altura e depois outro com 20 de raio e 3 de altura e posicionando corretamente com o select and move, craimos um grupo com estas duas peças para facilitar. Acabando assim a base da lamparina

#### Exerc. 9.1 - lamparina óleo- Criação da forma

![](_page_37_Figure_4.jpeg)

![](_page_37_Picture_5.jpeg)

O segundo objeto realizado foi a chama e para isso fizemos um cilindro com 1 de rajo e 100 de altura movemos este objeto ate a parte mais alta da base da lamparida, e começamos a dar-lhe da uma forma indo ao  $modify$  e noise select fratal com  $(1,1,3)$  e com roughness

Faltando assim a campânula e para isso começamos por desenhar uma linha e depois de a fazer vamos a modify selecionamos o objeto com 4 pontos azuis e depois no pontos nas linhas clicar no botão direito do rato e escolher qua tipo de curva se fazer dando assim uma forma mais orgânica

Apos termos a campânula com a forma desejada selecionamos a linha comando *lathe* e depois axis criando assim uma rotação de 360

#### Exerc. 9.1 - lamparina óleo- Criação da forma

![](_page_38_Figure_4.jpeg)

![](_page_38_Figure_5.jpeg)

![](_page_38_Picture_6.jpeg)

Após a lamparina começamos a desenvolver o ambiente onde esta se iria encontrar e começamos por fazer um box que seria o tambo da mesa com 40\*800\*-35 estes números estão a negativo por a base do cilindro da lamparina está a nível 0 tudo o que esta por baixo é negativo, apos isso foi as pernas da mesa fazendo também uma box com 40\*80\*-800 e fizemos mirror com as outras pernas para fazer as paredes e o chão realizou-se também box com medidas especificas para obter o resultado final

![](_page_39_Picture_1.jpeg)

#### Exerc. 9.1 - lamparina óleo- Criação da forma

![](_page_39_Picture_3.jpeg)

![](_page_39_Picture_4.jpeg)

![](_page_39_Picture_5.jpeg)

A segunda parte deste exercício foi o tratamento dos materiais começamos por ir ao material editor e começamos a mexer na lamparina para isso fomos ao motor de busca procurar uma imagem de latão escovado e fizemos transferência em jpeg apos isso fomos ao base color selecionamos a imagem alem disso fomos ao bump map e selecionamos a mesma imagem para alem de obter a cor obter também a textura, depois disso foi descobrir o que ficava melhor

Fizemos o mesmo para a mesa onde fui a procura de uma madeira de carvalho e andei a mexer para ter um ritmo de nos um pouco mais juntos e vendo o que fica melhor Nas paredes fui buscar betão como e visível na imagem realizando o mesmo processo e o chão com madeira em tabua para dar ideia de soalho já na chama fiz a mesma coisa agarrei numa imagem de fogo e andei a ajustar também a cor que ficaria por baixo para conseguir realçar a imagem da chama o vidro também for colocado mas este não teve imagem de refencia, foi a partir dos comando de transparência entre outros

#### Exerc. 9.2 - lamparina óleo- Tratamento dos materiais

![](_page_40_Picture_3.jpeg)

![](_page_40_Picture_4.jpeg)

![](_page_40_Picture_5.jpeg)

![](_page_40_Picture_6.jpeg)

![](_page_40_Picture_7.jpeg)

![](_page_40_Picture_8.jpeg)

![](_page_40_Picture_9.jpeg)

![](_page_40_Picture_10.jpeg)

Após dar as texturas ao materiais fomos a criação da luz vinda da chama com isto fomos a create ligths e fomos omni e adaptamos caso quisemos uma luz mais amarela e a intensidade entre outros

#### Exerc. 9.2 - lamparina óleo- Tratamento dos materiais

![](_page_41_Picture_2.jpeg)

![](_page_41_Picture_3.jpeg)

Para finalizar o exercício fomos arranjar outro foco de luzes e para isso fomos a create depois ligths e photometric selecionamos target ligth e depois selecionamos spotligth apontado assim um foco de luz, voltamos arrepetir o processo tendo duas luzes apontadas

Alem das luzes colocamos uma camera e para isso fomos a create fomos a standart e phisical.

#### Exerc. 9.3 - lamparina óleo- luzes e câmeras

![](_page_42_Figure_3.jpeg)

![](_page_42_Figure_4.jpeg)

![](_page_43_Picture_0.jpeg)

#### Exerc. 10 Capela Ronchamp

# Exerc. 10 Capela Ronchamp

![](_page_44_Picture_4.jpeg)

![](_page_44_Picture_5.jpeg)

![](_page_44_Picture_6.jpeg)

![](_page_44_Picture_7.jpeg)

![](_page_44_Picture_8.jpeg)

![](_page_44_Picture_9.jpeg)

※ ↓ ■ 目目聞読

Para iniciar este trabalho começamos por agarrar no documento feito em grupo no autocad e revemos as layers pois o 3dmax agrupa as peças de acordo com as layers, Apos isso abrimos um novo ficheiro e importamos o ficheiro do autocad para o 3dmax. Ao realizar este comando começamos com o processo de escolher os materiais mais adequados utilizando o comando base color .

fizemos isso com todos os materiais tentando ajustar muitas vezes as a escala da imagem e as repetições que os materiais faziam.

O passo seguinte foi o processo de luzes, esta foi fazer 3 pontos de luzes de target light para não causar um ambiente muito escuro Alem dessas luzes fiz luzes auxiliares nos vitrais

com as respetivas cores para dar o efeito que esta a entrar luzes.

Como percebi que a capela ficava muito escura e para melhorar meti 1 luz em cada torre e uma no centro da igreja, apos isso foi brincar com a intensidade das luzes

Apos isso foi posicionar uma câmera e começar a fazer os renders apos colocar as especificações que estão na imagem foi fazer render e esperar que este ficasse feito.

![](_page_45_Picture_4.jpeg)

![](_page_45_Picture_61.jpeg)

![](_page_45_Picture_6.jpeg)

![](_page_45_Picture_7.jpeg)

![](_page_45_Picture_8.jpeg)

Para finalizar o trabalho começamos a fazer o vídeo começamos a trabalhar nas configurações do vídeo indo ao time configuration e como vemos na imagem a cima .

Apos isso foi começar a trabalhar na barra de tempo , este vídeo foi realizado com autokey , onde este gravava os movimentos realizados pela camera de um ponto ao outro programado por mim com base nos fps que queria ir gastando para a realização do vídeo a medida que ia fazendo voltava a trás para ver como estava a resultar.

Apos finalizar todo o processos de construção do vídeo fui resolver os sons, para isso fui a procura dos sons que mais se adequavam de pois fui a curve editor e dope sheet, para finalizar foi a render e selecionei a configuração que esta na imagem mais a direita

![](_page_46_Picture_110.jpeg)

![](_page_46_Picture_111.jpeg)

![](_page_46_Picture_5.jpeg)

![](_page_46_Picture_6.jpeg)

![](_page_46_Picture_7.jpeg)